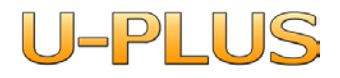

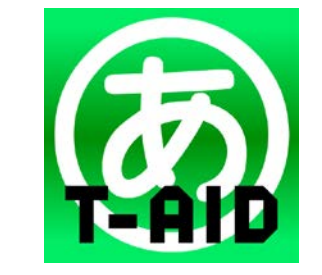

TALKING AID\* トーキングエイド プラス

©U-PLUS Inc. 取扱説明書

C109S モデル

・ 本機を安全にご使用いただくために、ご使用前に必ず本取扱説明書をお読みください。

警 告

・ 本取扱説明書は、必要な方がすぐに見ることができるように大切に保管してください。

株式会社ユープラス

2019 年3月 第1版発行

本機の仕様、及取扱説明書は改善のため予告なく変更することがあります。

### はじめに

このたびは、トーキングエイド+(トーキングエイド プラス)をお買い求めいただき、まこ とにありがとうございます。

トーキングエイド+は、タブレット型の携帯用会話補助装置の商品名です。

本取扱説明書をよくお読みになり、正しくご使用ください。「安全にお使いいただくために」 を守っていただくとともに、各機器に添付されている取扱説明書もご参照ください。

本説明書の3-6キオスクモードの解除と設定及び3-7スリープ時間の変更、巻末資料に ついては、パソコンの知識のある方を対象に記載しています。

操作方法については、同梱のソフトウェアマニュアルをご参照ください。

#### 重要なお知らせ

#### ■ 保証について

無償保証期間は、同梱されている保証書に記載されている期間とします。

故障が発生した場合は、販売会社へご連絡ください。

なお、つぎに該当する場合は、保証の範囲から除外させていただきます。

●お客様の不適切な取扱い、使用による場合。

●故障の原因が納入品以外の事由による場合。

●納入者以外の改造または修理による場合。

●その他、天災、災害など納入者の責にあらざる場合。

ここで言う保証は納入品単体を意味するもので、納入品の故障により誘発される損害はご容 赦いただきます。また、保証は日本国内おいてのみ有効です。(Effective only Japan)

#### ■ お断り

●本書の内容の一部または全部を、無断で転載あるいは引用する事を禁止します。

●本書の内容については、将来予告なしに変更することがあります。

- ●本書の記述内容について万一ご不審な点や誤りなど、お気付きのことがありましたら、お 買い求め先へご一報くださいますようお願いいたします。
- ●本製品を運用した結果については前項にかかわらず責任を負いかねますので、あらかじめ ご了承ください。

●本製品は日本国内のみに使用してください。(For Japanese Domestic Use Only) ■ 商標と技術について

●「トーキングエイド」は株式会社バンダイナムコエンターテインメントの登録商標です。

- ●Microsoft、Windows は米国 Microsoft 社の登録商標です。
- ●その他、本書に記載されている会社名、商品名は各社の商標または登録商標です。

### 警 告

・ 本機をご使用の前に、「1 安全上の注意」をよくお読みの上、正しくお使いください。 また、本取扱説明書をお読みになった後は、大切に保管してください。

### 表示の意味

#### 警告表示

トーキングエイド+および本取扱説明書では、安全に係る注意事項、物的損害をその危険の 大きさの程度に応じて、次のように分類しております。

- 5 答 告 : これを無視して、誤った取扱をすると、人が死亡または重傷を負う可能性 が想定される内容を示しています。
- 1 注 意 : これを無視して、誤った取扱をすると、人が障害を負う可能性が想定され る内容および物的損害のみの発生が想定される内容を示しています。

# もくじ

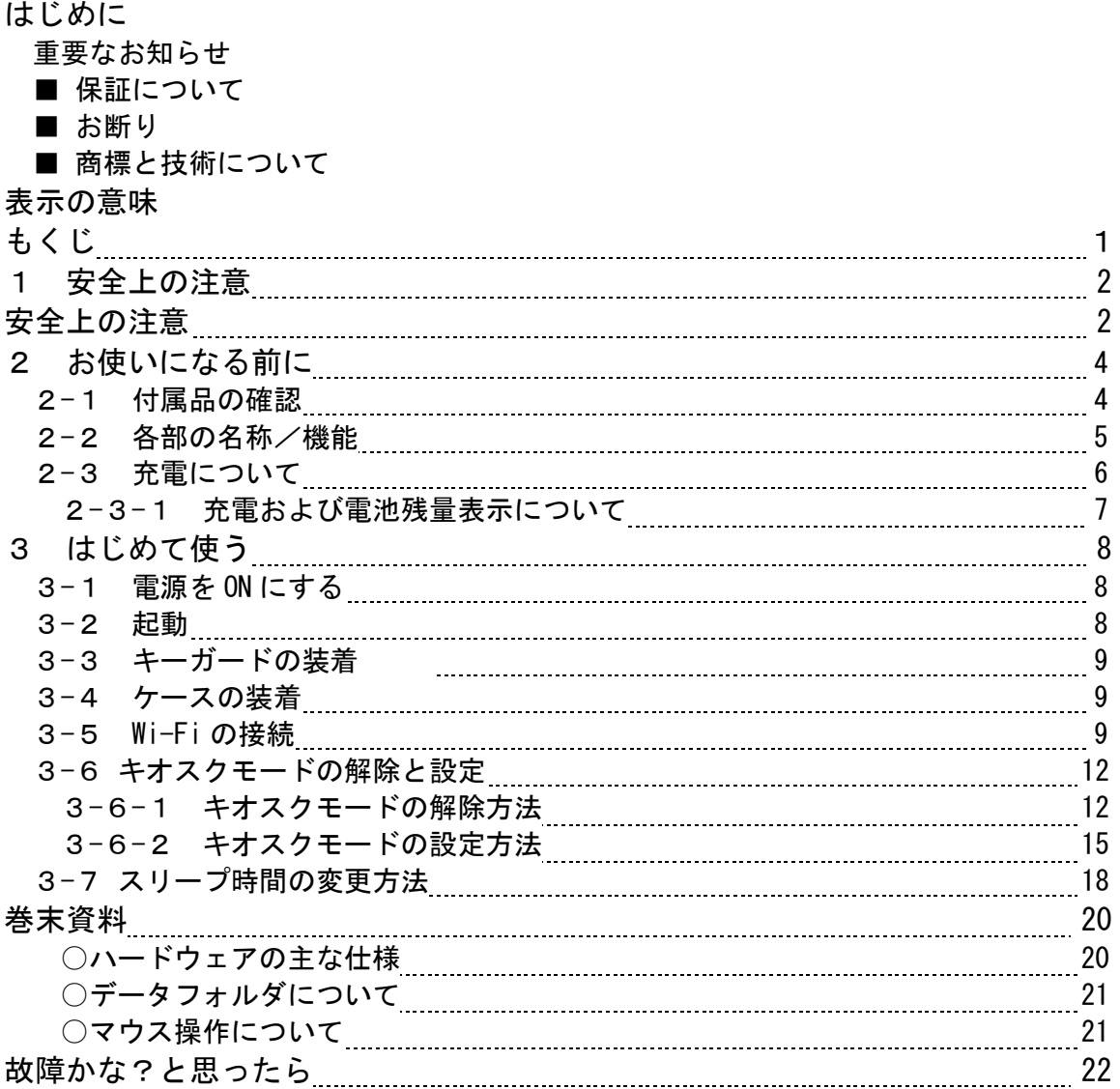

### 1 安全上の注意

本製品を安全に使用していただくため下記の内容をよく読み、十分理解してください。 この項目は、いずれも安全に関する内容ですので、必ず守ってください。

# 警 告

・ここに示した注意事項は、お使いになる人や、他の人への危害、財産への損害を未然に防 ぐための内容を記載していますので、必ずお守りください。

安全上の注意

# 警 告

- ・トーキングエイド+に使用する電池、およびACアダプタは、当社が指定したものを使用 してください。指定品以外のものを使用した場合は、内部部品を発熱、破裂、発火させる 原因となります。
- ・強い衝撃を与えないでください。発熱、破裂、発火の原因となります。
- ・分解、改造をしないでください。火災、ケガ、感電の原因となります。
- ・濡れた手でACアダプタのコード、コンセントに触れないでください。感電の原因となり ます。
- ・ACアダプタを濡らさないでください。発熱、感電、漏電の原因となります。使用場所、 取扱いにご注意ください。
- ・長時間使用しない場合は、ACアダプタをコンセントから抜いてください。発熱、火災の 原因となります。
- ・ACアダプタに付いたほこりは、拭き取ってください。発熱、火災の原因となります。
- ・万一、ACアダプタを使用中異常が発生した場合は、ただちにコンセントからACアダプ タを抜いて、使用を中止してください。異常を放置したまま使用されますと、火災や事故 の原因となります。
- ・ACアダプタは、AC100Vに接続してください。他の電源への接続は、火災の原因と なります。
- ・本機を無断で改造しないでください。また、本取扱説明書にない作業を行わないでくださ い。改造した場合、予期せぬ危険が生じることがあります。
- ※ 当社の連絡先は、本取扱説明書巻末に記載されております。

### 注 意

- ・ぐらついた台の上や傾いた場所など、不安定な場所には置かないでください。落下して、 ケガの原因となります。
- ・ACアダプタをACコンセントや本体側ソケットから抜く場合は、ACアダプタの電源コ ードを引っ張らず、ACアダプタ本体、充電プラグを持って抜いてください。コードを引 っ張るとコードが傷つき、感電、火災の原因となります。
- ・お手入れの際は、ACコンセントや本体側ソケットからACアダプタ本体、充電プラグを 抜いてから行ってください。感電の原因となります。
- ・湿気やほこりの多い場所や高温になる場所には、保管しないでください。故障の原因とな ります。
- ・水をかけないでください。

トーキングエイド+、AC アダプタは防水仕様にはなっておりません。風呂場など、湿気の 多い場所でのご使用や雨などがかかることはおやめください。

これらの水漏れによる故障と判明した場合、保証対象外となり修理できないことがありま すので、あらかじめご了承願います。なお、保証対象外ですので、修理を実施できる場合 でも有償修理となります。

・お手入れは、乾いた柔らかい布で行ってください。

トーギングエイド+は、特殊コーティングや塗装を施してあります。お手入れの際は、乾い た布などで強くこすると傷がつく場合があります。お取り扱いには十分注意をしていただ き、お手入れの際には、乾いた柔らかい布で行ってください。

また、ディスプレイに水滴や汚れが付着したまま放置すると、シミになったり、コーティ ングがはがれたりすることがあります。その際は、中性洗剤や水を含ませた布で汚れを拭 き取ってください洗剤や水分が残らないように乾拭き等をして完全に乾燥させてください。 ・極端な高温、低温でのご使用は避けてください。

- 温度は、5℃~35℃、湿度は、20%~80%の範囲でお使いください。
- ・電池交換について

本機で使用している電池は、リチウムイオンニ次電池です。

十分に充電しても、使用時間が極端に短くなったときは、電池の交換時期です。電池交換 については、購入先または当社までお問い合わせください。当社の連絡先は、本取扱説明 書巻末に記載されております。

・電池の使用時間は、使用環境や電池の劣化度により異なります。

# 2 お使いになる前に

#### 2**-**1 付属品の確認

ご使用になる前に、次の点をご確認ください。もし、不具合がありましたら、お買い求め 先にご連絡ください。

■形式が注文したものであるか?

■輸送中に破損したところはないか?

■不足品はないか? (梱包箱を開け、同梱チェックリストにより確認)

#### ●トーキングエイド<sup>+</sup>本体:1台

#### ●キーガード:1枚

#### **●ケース:1台**

●ショルダーストラップ:1本

●ショルダーストラップ用肩当て: 1本

#### **●ACアダプタ:1台**

●取扱説明書(本書):1 冊

**●ソフトウェアマニュアル:1冊** 

**●C109Sスタートアップガイド:1冊** 

#### ●保証書:1部

●アンケートはがき:1枚

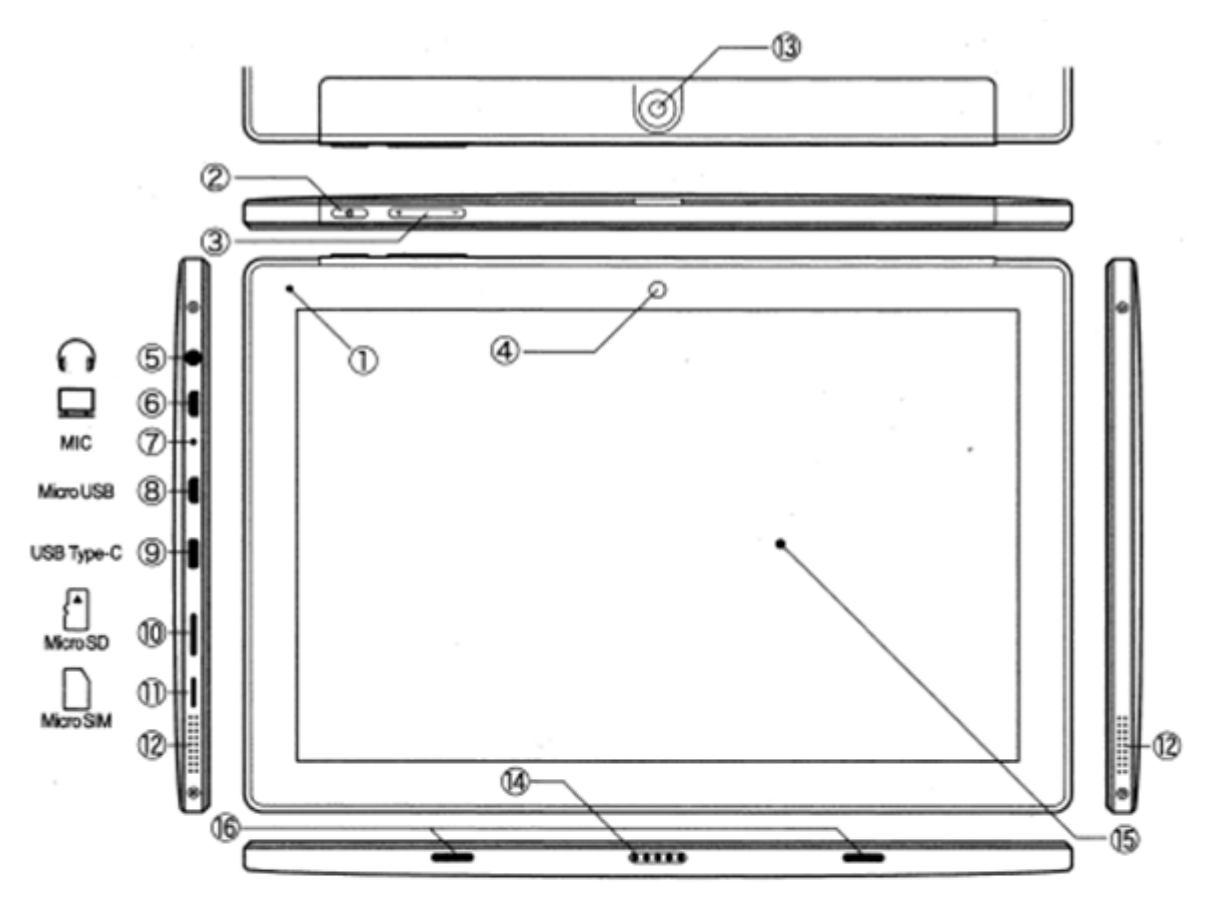

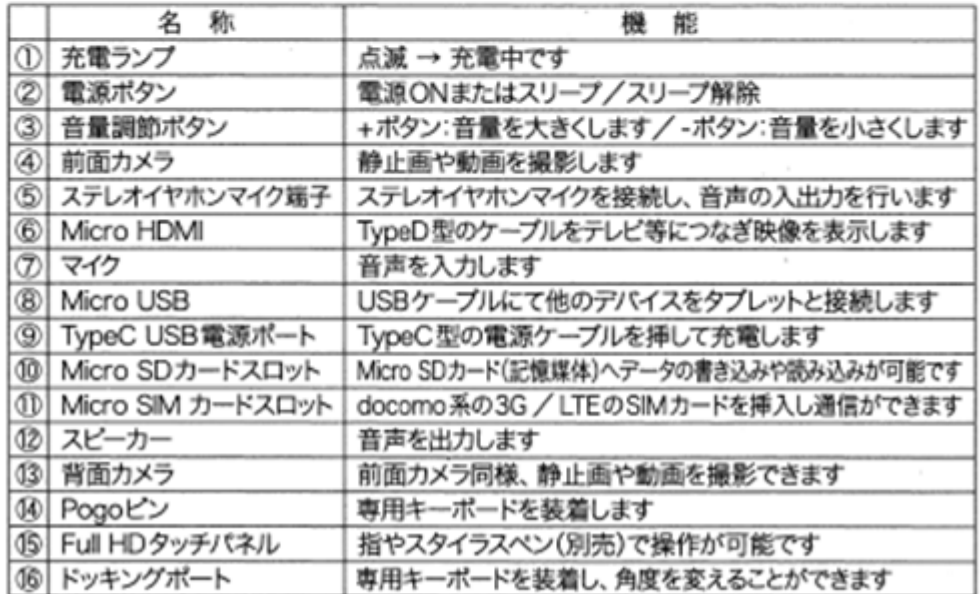

トーキングエイド+は、4時間の充電で、連続6時間(モニターの明るさ 75%時)ご使用 になれます。また、充電中もご使用になれます。次の図のように接続してください。AC アダ プタの充電プラグをトーキングエイド+本体側面の充電端子に、金属部が見えなくなるまでし っかりと差し込んでください。

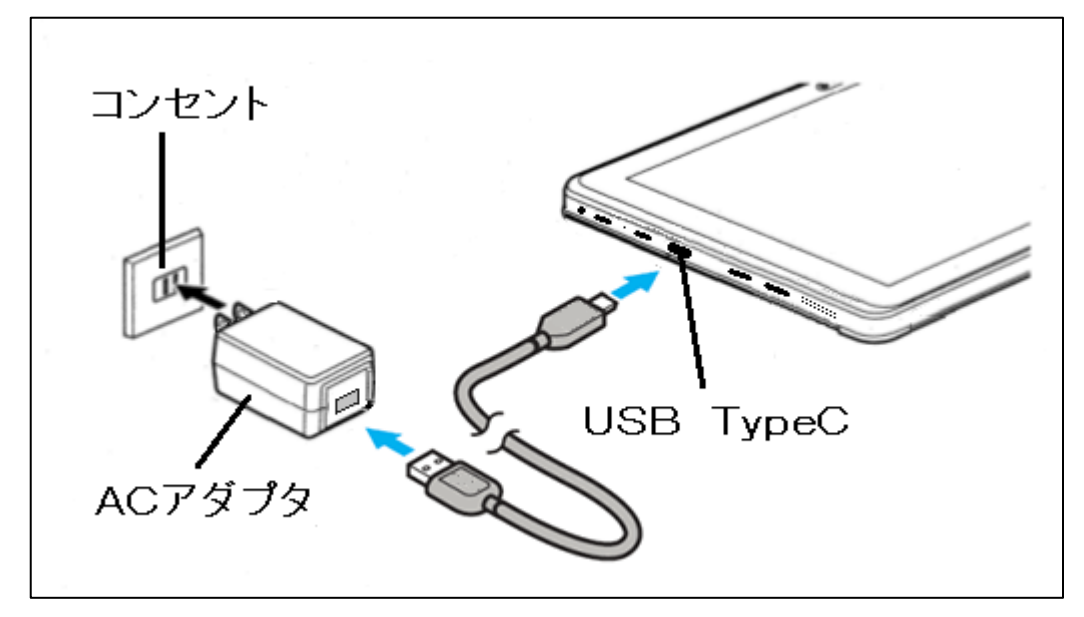

警 告

・万一、ACアダプタを使用中異常が発生した場合は、ただちにコンセントからACアダプ タを抜いて、電源 OFF スイッチを OFF にして使用を中止してください。異常を放置したま ま使用されますと、火災や事故の原因となります。

(P.21「故障かな?と思ったら」参照)

- ・トーキングエイド+に使用する電池、およびACアダプタは、当社が指定したものを使用 してください。指定品以外のものを使用した場合は、内部部品を発熱、破裂、発火させる 原因となります。
- ・ACアダプタは、AC100Vに接続してください。他の電源への接続は、火災の原因と なります。

#### 2-3-1 充電および電池残量表示について

充電中および電池の残量は、以下のように文書作成画面の右下(赤枠)に表示されます。

- ・電池残量左部分の雷マークは、AC アダプタ接続中、充電がされている場合に表示されま す。
- ・AC アダプタを取り外し、充電がされていない状態となりますと、雷マークは非表示にな ります。

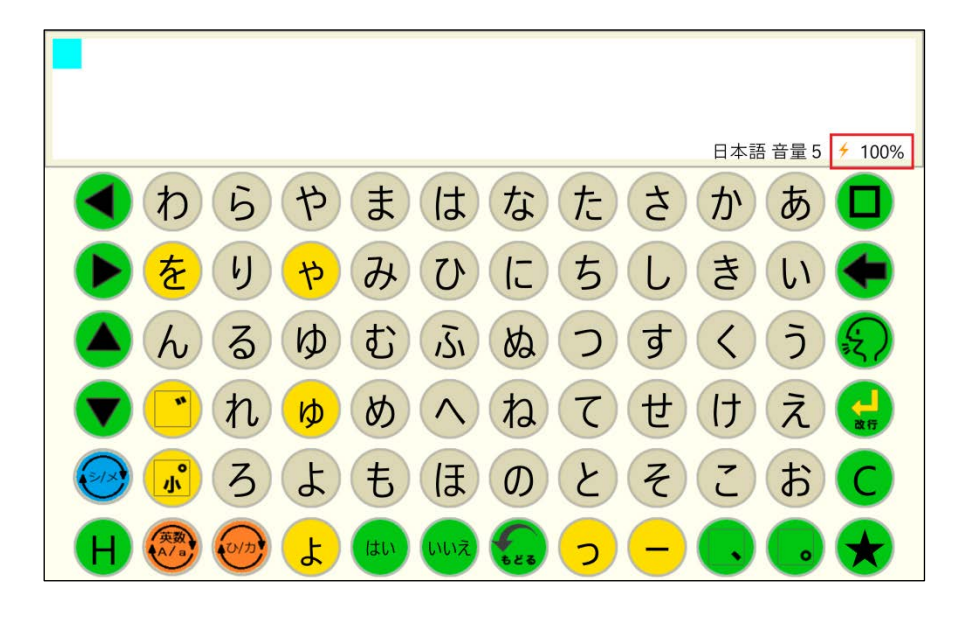

### 3 はじめて使う

本製品は、Windows10 が動作するトーキングエイド+専用のタブレットで動作しています。

#### 3**-**1 電源を **ON** にする

初めてお使いの場合には、電源が切れた状態と なっていますので、本体の右図部分の電源ボタン を3秒長押ししてください。電源ランプが点いた ら電源ONとなります。

通常ご利用する際は、長押しせずに電源ボタン を押すことでスリープから復帰します。

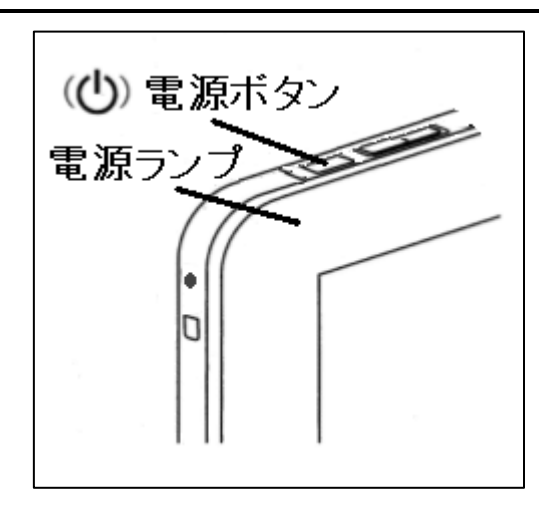

#### 3**-**2 起動

キオスクモードという Windows の機能を利用して、電源 ON でトーキングエイド+が立ち 上がるようになっています。

購入して最初に電源を入れた際は、トーキングエイド+が表示されるまで、しばらく時間が かかります。

- ※ 電源を入れてからトーキングエイド+が立ち上がるまでに、一瞬エラー表示が出る場合が ありますが、問題はありません。
- ※ スリープに入る時間を 10 分に設定してありますので、自動スリープ機能で,自動的に終 了します。自動スリープになる前にスリープにする場合には、電源ボタンを押してくださ い。(スリープに入るまでの時間を変更する場合は、キオスクモードを解除し Windows の設定で変更してください。)
- ※ しばらくご使用にならない時は、電源ボタンを長押し(3秒程度)すると、 「スライドして PC をシャットダウンします」 という表示が出ますので、画面の指示に従ってスライドしてください。
- ※ キオスクモードを解除する必要がある場合は、「3-6.キオスクモードの解除と設定」 (P12)を参照してください。

#### 3**-**3 キーガードの装着

キーガードは、トーキングエイド+を立ち上げてか ら、キーガードの穴を画面のキーに合うように上から 乗せ、4ヵ所のマジックテープで固定します。

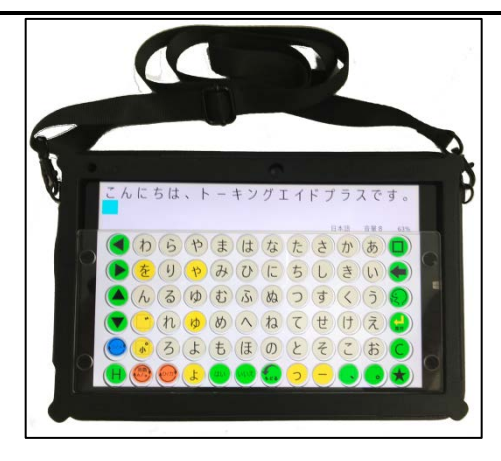

#### 3**-**4 ケースの装着

ケースの左側から差し込むように本機を入れてください。挿入が不完全だとキーガードと キー表示がずれることがありますので、奥まで入れてください。

本機を入れたら、マジックテープでフタを固定してください。

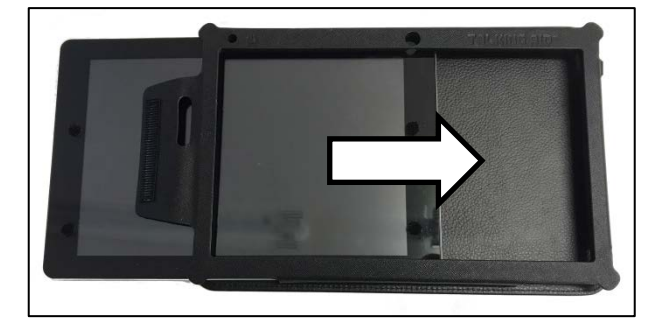

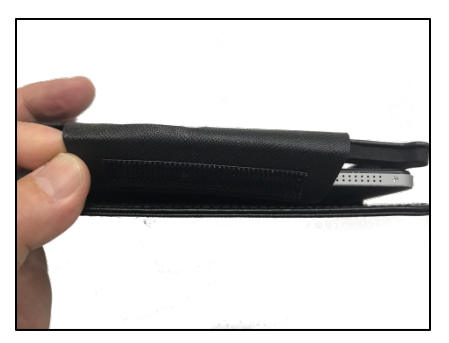

#### 3**-**5 **Wi-Fi** の接続

Wi-Fi 接続を行う場合は、以下の手順で行ってください。

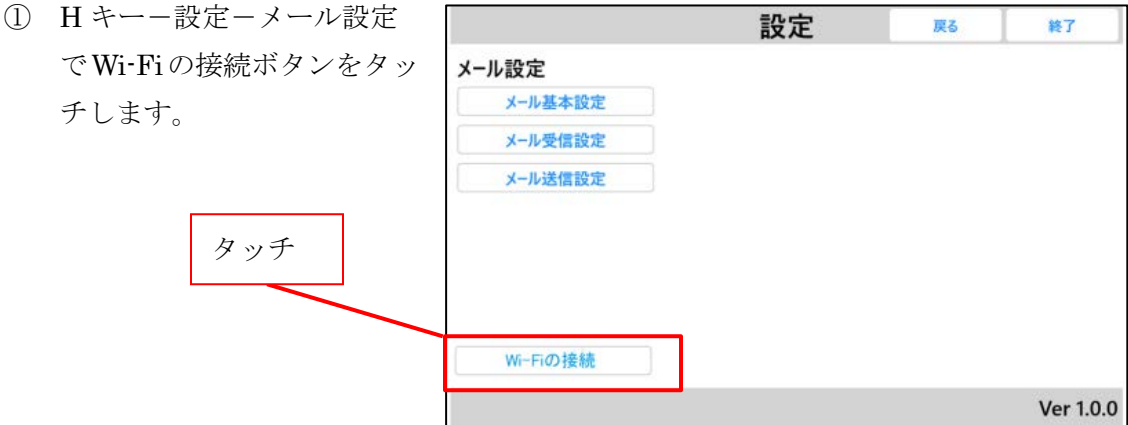

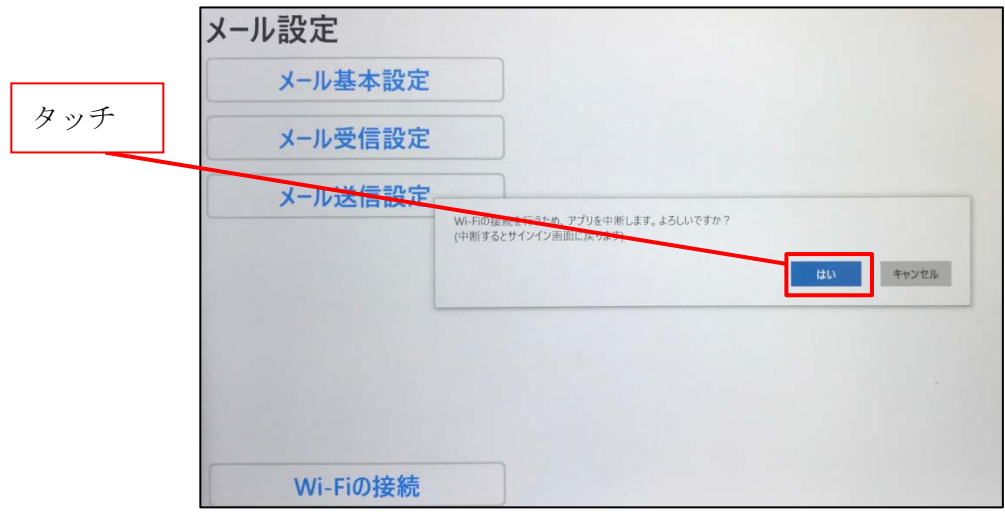

③ デスクトップ画面の右下の[タスクトレイ]に 表示されている[ネットワーク]アイコンにタッ チします。

タッチ

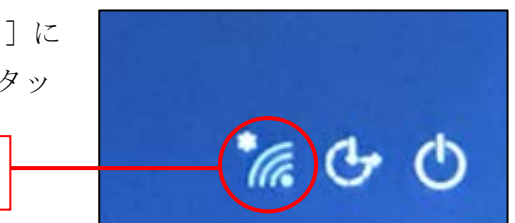

- ④ SSID の一覧が表示されるので、接続したい Wi-Fi の SSID を選択します。
	- ※ 一覧にはパソコンが検出した SSID がすべて表 示されます。

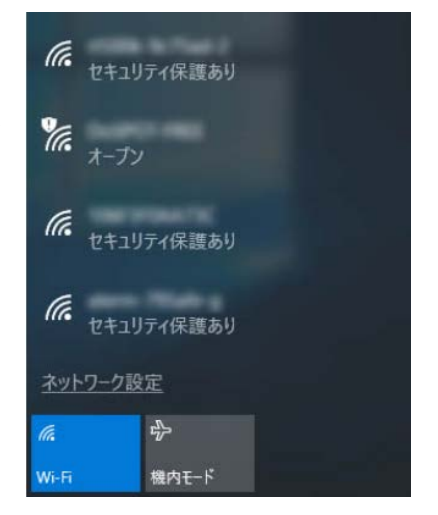

⑤ [接続]をクリックし[ネットワークセキュリティーキーの入力]の項目にタッチすると、 Windows のキーボードが表示されますので、Wi-Fi のパスワードを入力してから[次へ] をタッチします。この時に、自動的に接続にチェックを入れておけば、次回からは自動で 接続します。

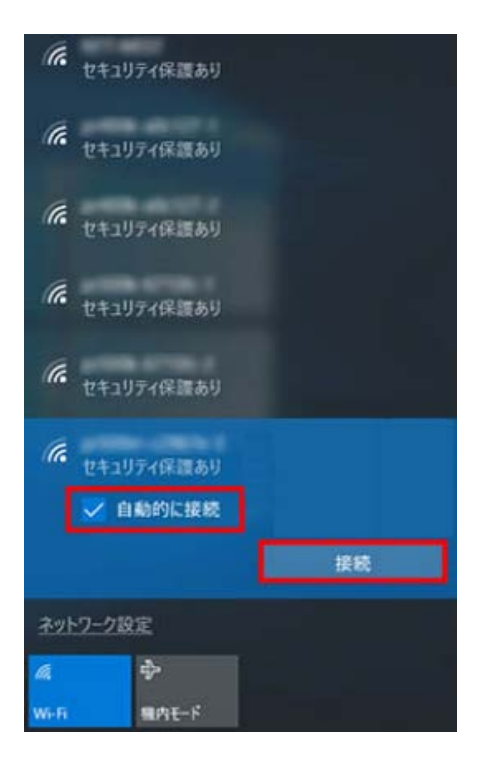

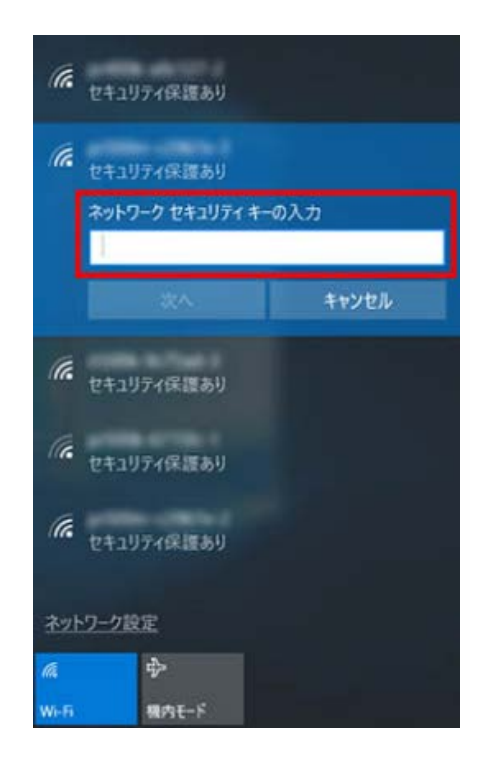

⑥ [接続済み]が表示されれば、Wi-Fi に接続完了で す。

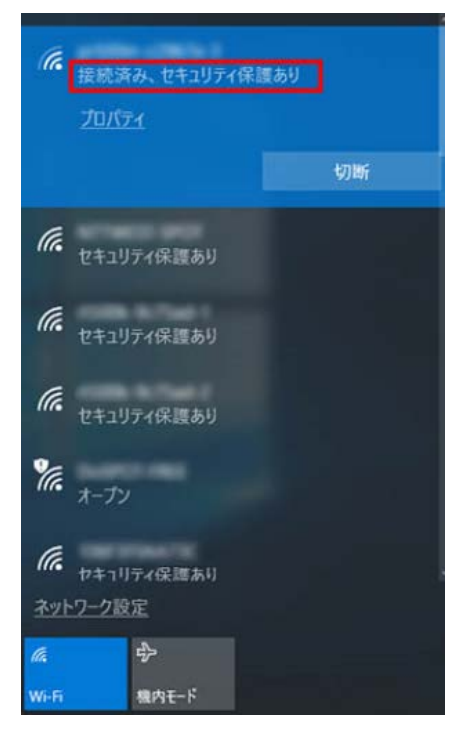

#### ⑦ サインインにタッチすると、トーキングエイド+に戻ります。

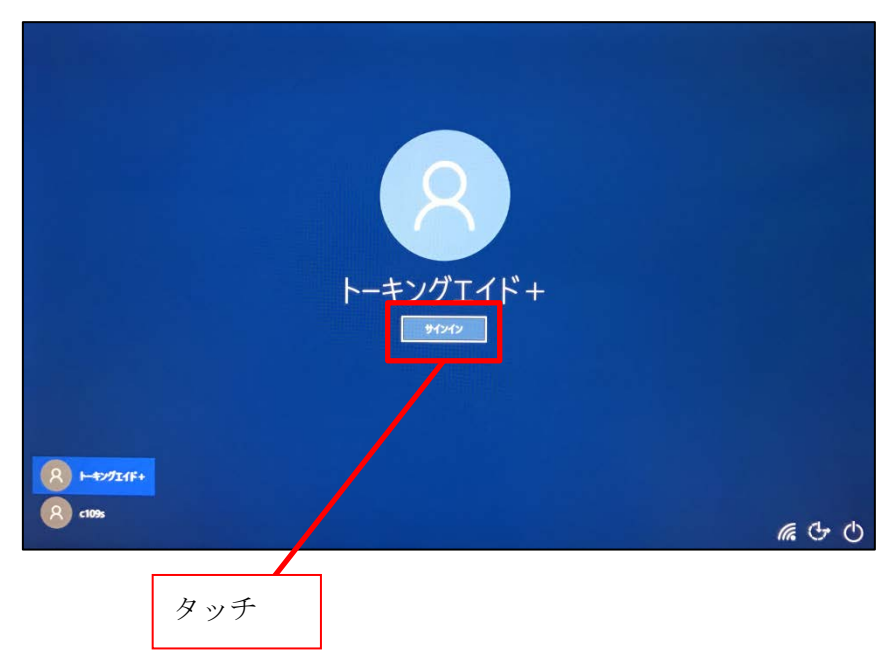

#### 3**-**6 キオスクモードの解除と設定

本機は、Windows のキオスクモードにより、電源を入れるとトーキングエイド+が自動で立 ち上がるようになっています。

#### 3-6-1 キオスクモードの解除方法

① H キー-設定-メール設定で Wi-Fi の接続ボタンをタッチします。

(3-4Wi-Fi の接続参照)

- ② 確認画面が表示されますので、はいボタンにタッ チします。
- ③ サインイン画面の左下に表示されているアカウン トの c109s にタッチします。 タッチ

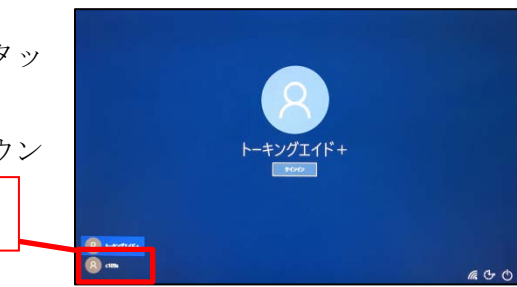

④ c109s の下に表示されているサインインボタンに タッチします。

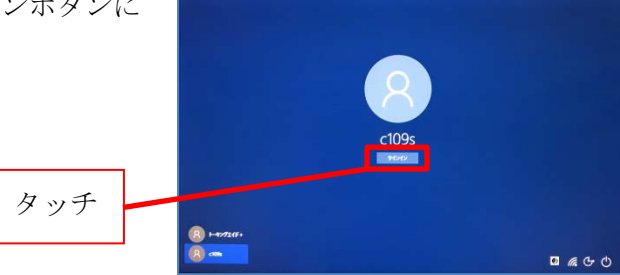

⑤ Windows の画面が表示されますので、左下の設定 アイコンにタッチします。 Ĥ タッチ Microsoft Store  $\mathcal{R}$  $\Box$  $\mathbb Z$ දසූ  $\circlearrowleft$ DOI PY Ŧ  $\circ$ Ξł

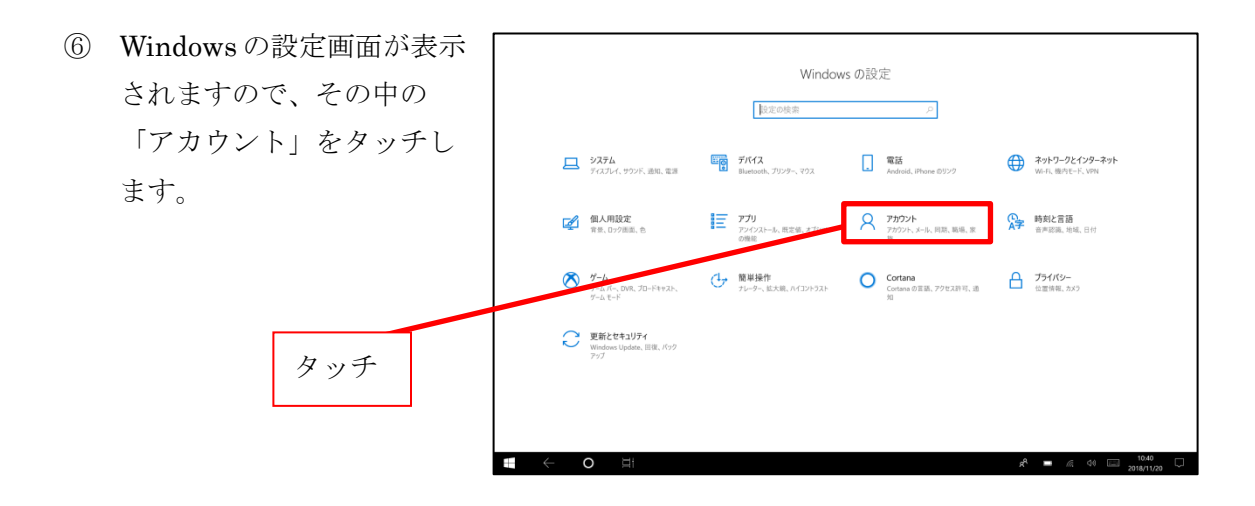

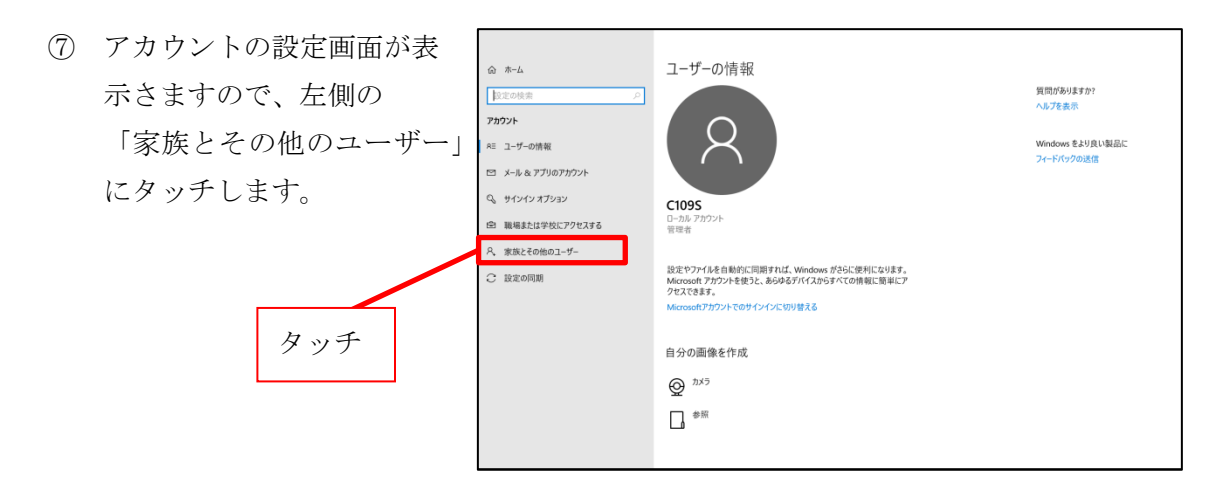

- ⑧ 家族とその他のユーザー設  $-122$  $\widehat{\omega} \quad \widehat{\pi}^{-\underline{L}}$ 家族とその他のユーザー 定画面が表示されますので、 質問がおりますか? 家族 **Roto** 人工作出版 家族をここに表示したり、新しいメンバーを家族に追加するには、Microsoft ア<br>カウントでサインインしてください。家族のメンバーには、専用のサインインとデス<br>ジャンプが割り当てられます。通切な Web サイト、時間制限、アプリ、ゲームを<br>設定して、お子様の安全を確保できます。<br>Microsoft アカウェトでHeインスウ アカウント 「割り当てられたアクセス Windows をより良い似足に All ユーザーの情報 **THE EXECUTIVE** □ メール & アプリのアカウント をセットアップ」にタッチ Q サインイン オプション 他のユーザー 63 職場または学校にアクセスする 家族以外のユーザーが、各自のアカウントを使ってサインインすることを許可しま<br>す。このようなユーザーは家族には追加されません。 します。 凡。家族とその他のユーザー + その他のユーザーをこの PC に追加 ○ 設定の同期  $\begin{tabular}{|c|c|} \hline $A$ & $h=\mp \nu \mathcal{I} \mathbbm{1} \dashv \mathbbm{1}$\\ \hline $B$ & $B$&$h$&$h$&$h$&$h$&$h$\\ \hline \end{tabular}$ 割り当てられたアクセスのセットアップ タッチ Ŧ
- ⑨ 割り当てられたアクセスの △ 割り当てられたアクセスのセットアップ セットアップ画面が表示さ ii<br>||[同がありますか? 割り当てられたアクセス 割り当てられたアクセス<br>ロール爆車ユーザーアカウントに制限をかけて、1 つの Windows アプリにし<br>かアクセスできないように設定することができます。 割り当てられたアクセス制限<br>で正常に動作できるアプリを選んでください。 ヘルプを表示 れますので、「割り当てられ たアクセスを無効にして、 割り当てられたアクセスを終了するには、Ctrl + Alt + Del キーを押します <br>割り当てられたアクセスを無効にして、選択されたアカウントからサインアウトする 選択されたアカウントから 割り当てられたアクセス? カウントを選ぶ  $R$ サインアウトする」にタッ **アカウントがアクセスできるアプリを選ぶ** チします。 **alkingAID** タッチ
- ⑩ 画面上端から下にスワイプ  $\times$ するとタイトルバーが表示 されますので、右上の×[閉 じる]ボタンにタッチします。 これで、キオスクモードが解 質問がありますか? 除され、Windows のデスク ヘルプを表示 トップ画面が表示されます。 タッチ

#### 3-6-2 キオスクモードの設定方法

① アカウントの設定は c109s で、左下の設定アイ ンにタッチします。

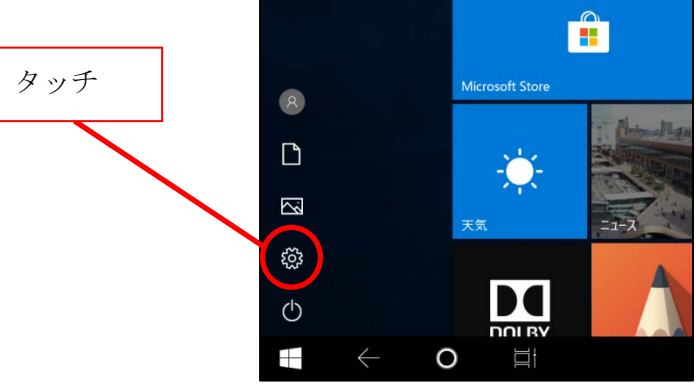

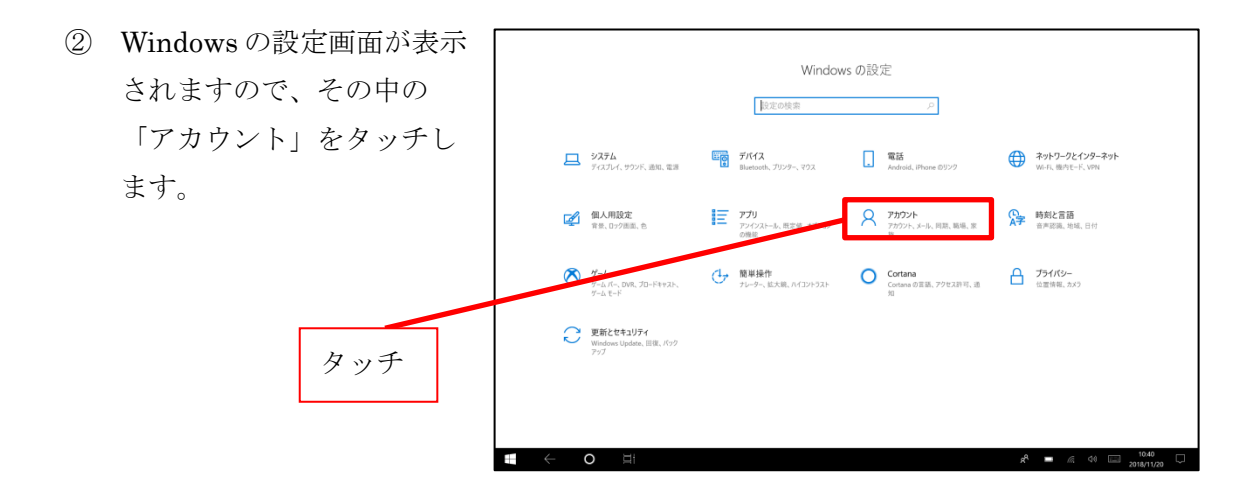

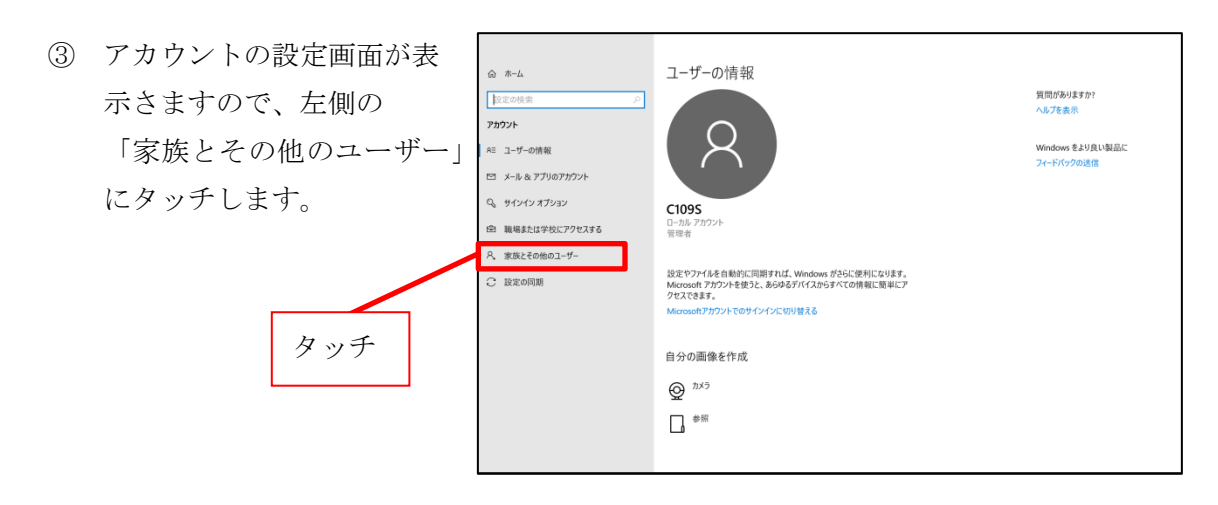

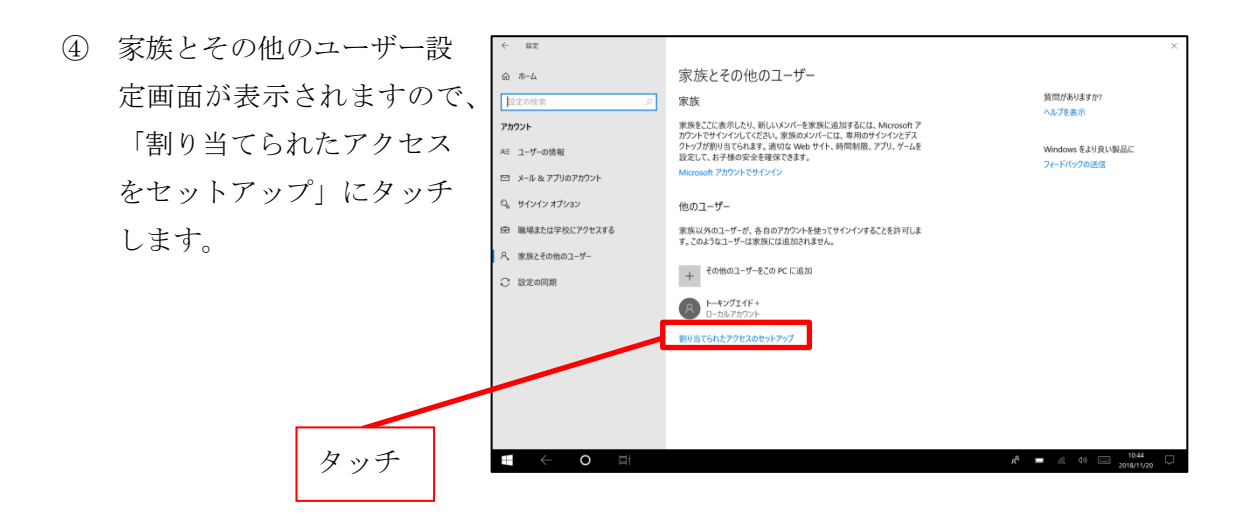

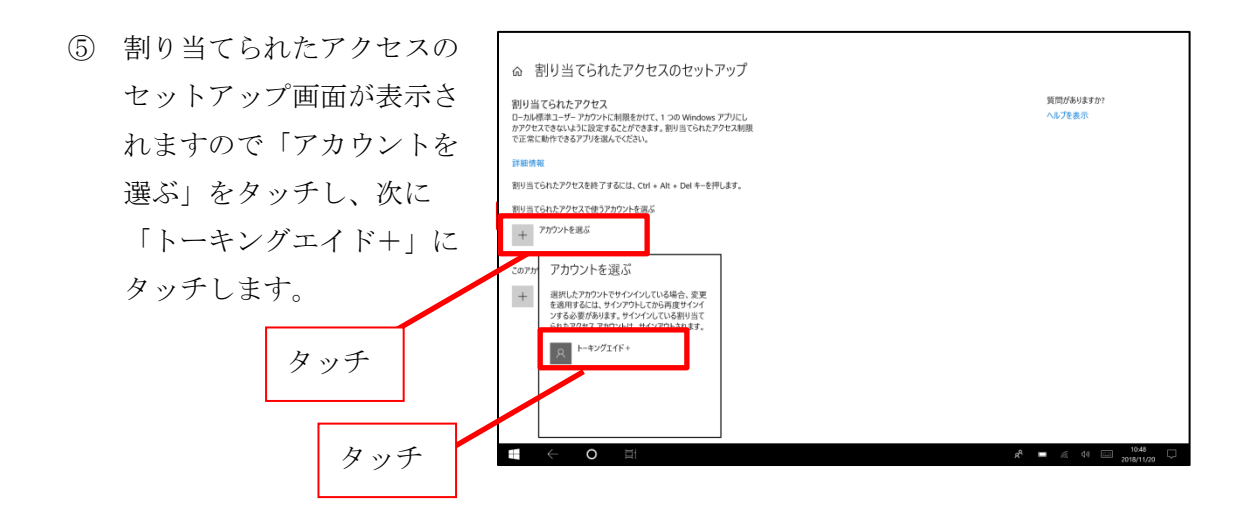

⑥ 次に「アプリを選ぶ」をタッ チすると、アプリが表示され ⋒ 割り当てられたアクセスのセットアップ 割り当てられたアクセス<br>ローカル標準ユーザー アカウントに制限をかけて、1 つの Windows アプリにし<br>ゕアクセ<del>アスキャットミリンのキャスト・ドゥキキャー</del> Will ※マム<del>トト</del>アクセス制限 質問がありますか? ますので、下から上にスワイ  $0.176$  db  $\overline{x}$ かアクセ<br>で正常 アプリを選ぶ **SEART** プして TalkingAID を表示 選択したアカウントでサインインしている場合、変更<br>を適用するには、サインアウトしてから再度サインイ<br>ンする必要があります。サインインしている割り当て<br>られたアクセス アカウントは、サインアウトされます。 割り当て Att. 割り当 アウトする させタッチします。 S Skype 割当 TalkingAID  $\mathbf{A}$  $\bigoplus$  $+$  779885 タッチ

⑦ 画面上端から下にスワイプ するとタイトルバーが表示 されますので、右上の×[閉 じる]ボタンにタッチします。 これで、Windows のデスク トップ画面が表示されキオ スクモードが設定されまし た。

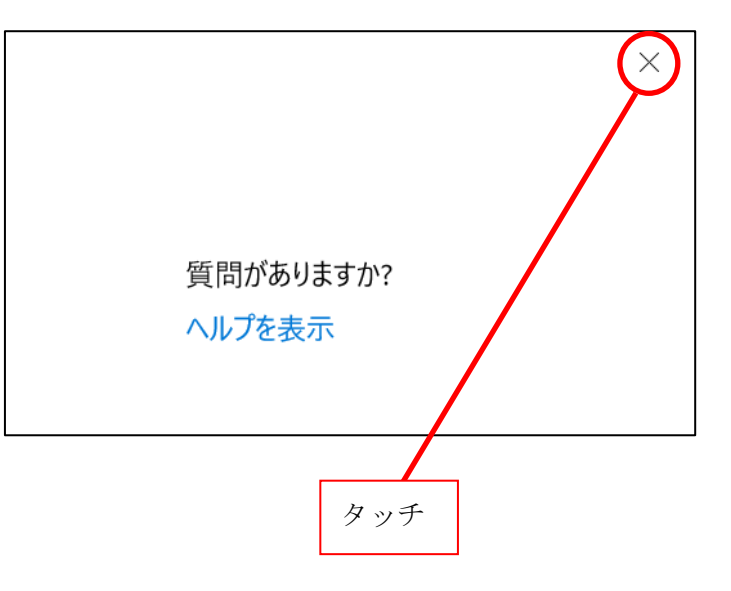

⑧ デスクトップ画面の左にあるアカウントの設 定ボタンにタッチします。

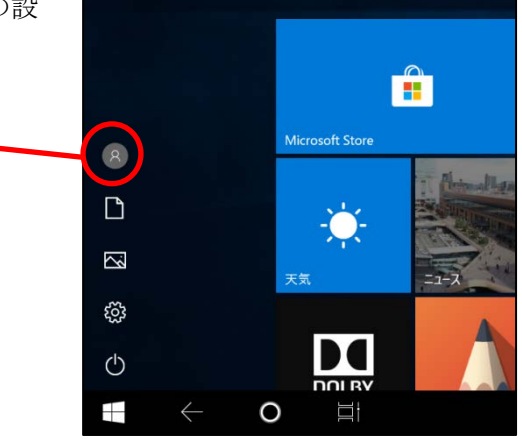

⑨ 「トーキングエイド+」にタッチし、サインインします。

タッチ

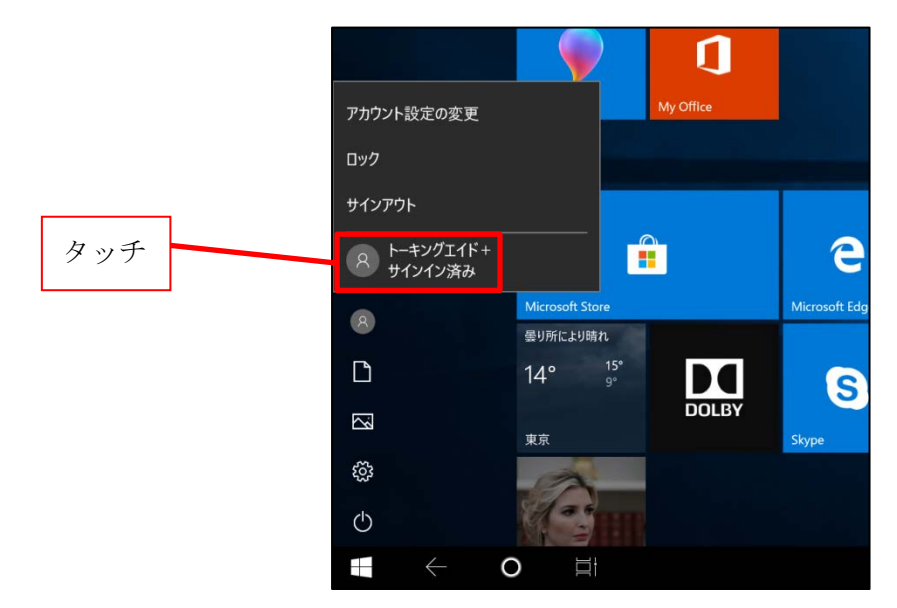

⑩ サインイン画面が表示されますので、 アカウントがトーキングエイド+にな っていることを確認し、サインインボ タンにタッチします。

タッチ

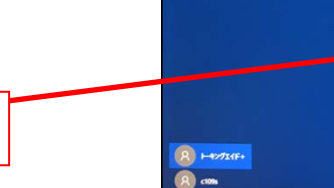

⑪ Windows のデスクトップ画面が表示 された場合には、トーキングエイドの アイコンにタッチします。これで、ト ーキングエイド+が立ち上がります。 次回からは、キオスクモード設定とな っていますのでスリープから復帰す ると自動でトーキングエイド+が立ち 上がります。

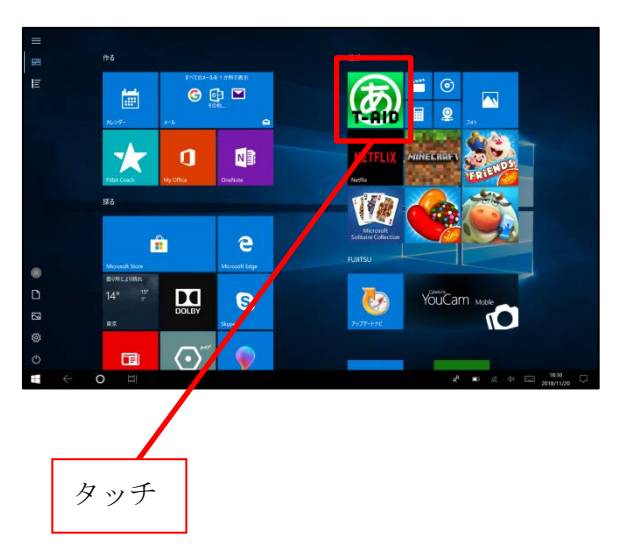

600

#### 3**-**7 スリープ時間の変更方法

本機は、10 分間操作がされないとスリープに入るように設定されています。スリープまでの 時間を変更したい場合には、以下のように行ってください。

① 3-6 キオスクモードの 解除と設定<キオスクモ ードの解除>①~⑤の手 順で、c109s でログインし、 Windows の設定を開き、 「システム」にタッチし ます。

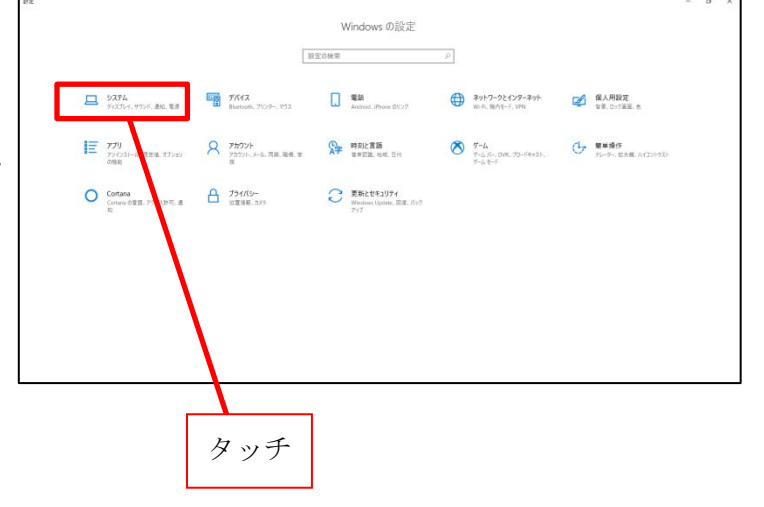

② 左側の「電源とスリープ」にタッ チします。

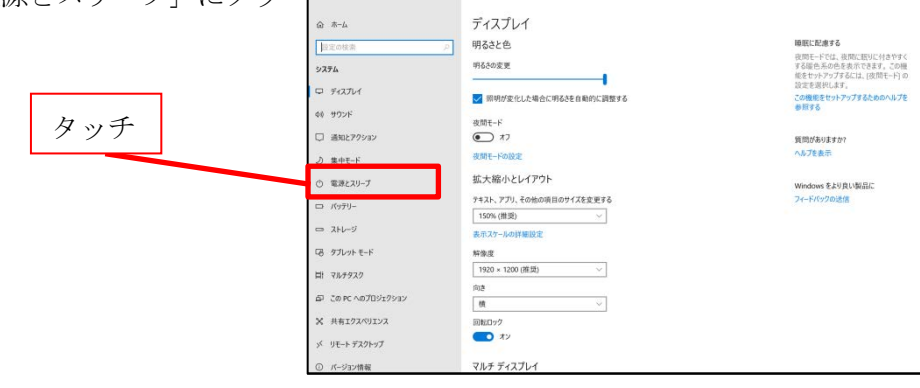

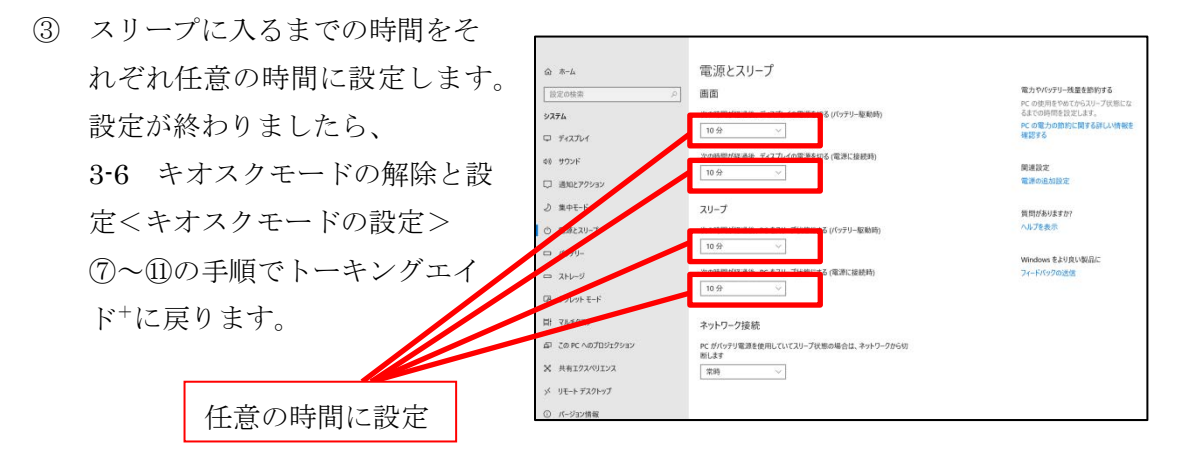

巻末資料

#### 〇ハードウェアの主な仕様

#### <基本仕様>

- $\cdot$  OS : Windows10 Professional Edition
- $\cdot$  CPU : Intel Cherry Trail T3 Z8350 1.44GHz
- $\cdot$  Memory:  $4$  GB
- ・内蔵 HDD:64GB(eMMC)
- $\cdot$  GPU: Intel 8th Generation Graphics
- タブレット本体サイズ: (H)261mm× (V) 167mm× (T) 8.8mm
- ・ケースサイズ:(H)277mm×(V)184mm×(T)17mm
- ・重量:タブレット本体 約 580g ケース 約 200g(ショルダーベルト含む)
- ・ディスプレイ:10.1 インチ Full HD 1920×1200 IPS

(H)  $228.6$ mm $\times$  (V)  $143$ mm $\times$  (T)  $2.6$ mm

- ・バッテリー:Li-polymer 3.7V 8000mAh
- $\cdot$  スピーカー: 2Pcs AAC/8 $\Omega$ 1W

#### <通信>

- ・無線 LAN:Wi-Fi 802.11b/g/n2.4GHz
- ・SIM:受信時最大:100Mbps
	- 送信時最大:50Mbps
	- LTE 対応バンド
	- 800 (19) / 1500 (21) / 2100 (1) MHzW-CDMA (HSDPA)
	- 800 $(6.19)$  /2100 $(1)$  MHz
- BlueTooth: BlueTooth 4.0

#### <入出力インターフェイス>

- ・タッチパネル:IPS
- ・前面カメラ:2.0MP
- ・背面カメラ:5.0MP
- ・センサー:G Sensor、Light Sensor、Magnetic Sensor
- ・Micro SD カード:Up to 128GB メモリー
- ・Micro USB ポート:データ通信ケーブル
- ・HDMI 端子:TypeD version1.4
- ・マイク:内蔵マイク
- ・ステレオイヤホンマイク端子:φ3.5mm ステレオイヤホンマイク
- <電源> 専用充電器 INPUT:AC100~240V OUTPUT:DC5V 3A

#### 〇データフォルダについて

トーキングエイド+で作成保存した文書や写真のデータは、以下のフォルダに保存されて います。これらのデータを利用する際には、パソコンに詳しい人が行ってください。

#### <保存した文書>

C:¥Users¥トーキングエイド+¥Documents¥TalkingAid

#### <保存した写真>

C:¥Users¥トーキングエイド+¥Pictures¥TAPictures

#### 〇マウス操作について

トーキングエイド+は、マウスで操作することができます。

Micro USB 端子にマウスを接続し、マウスカーソルを希望のキーにあわせて左クリック するとそのキーが入力されます。

※マウスを取り外す際には、マウスカーソルを画面の外に出してから外してください。 マウスカーソルを画面に残した状態でマウスを取り外すと、その後のタッチ操作ができ なくなることがあります。そのような場合には、一旦シャットダウンして再起動してく ださい。

# 故障かな?と思ったら

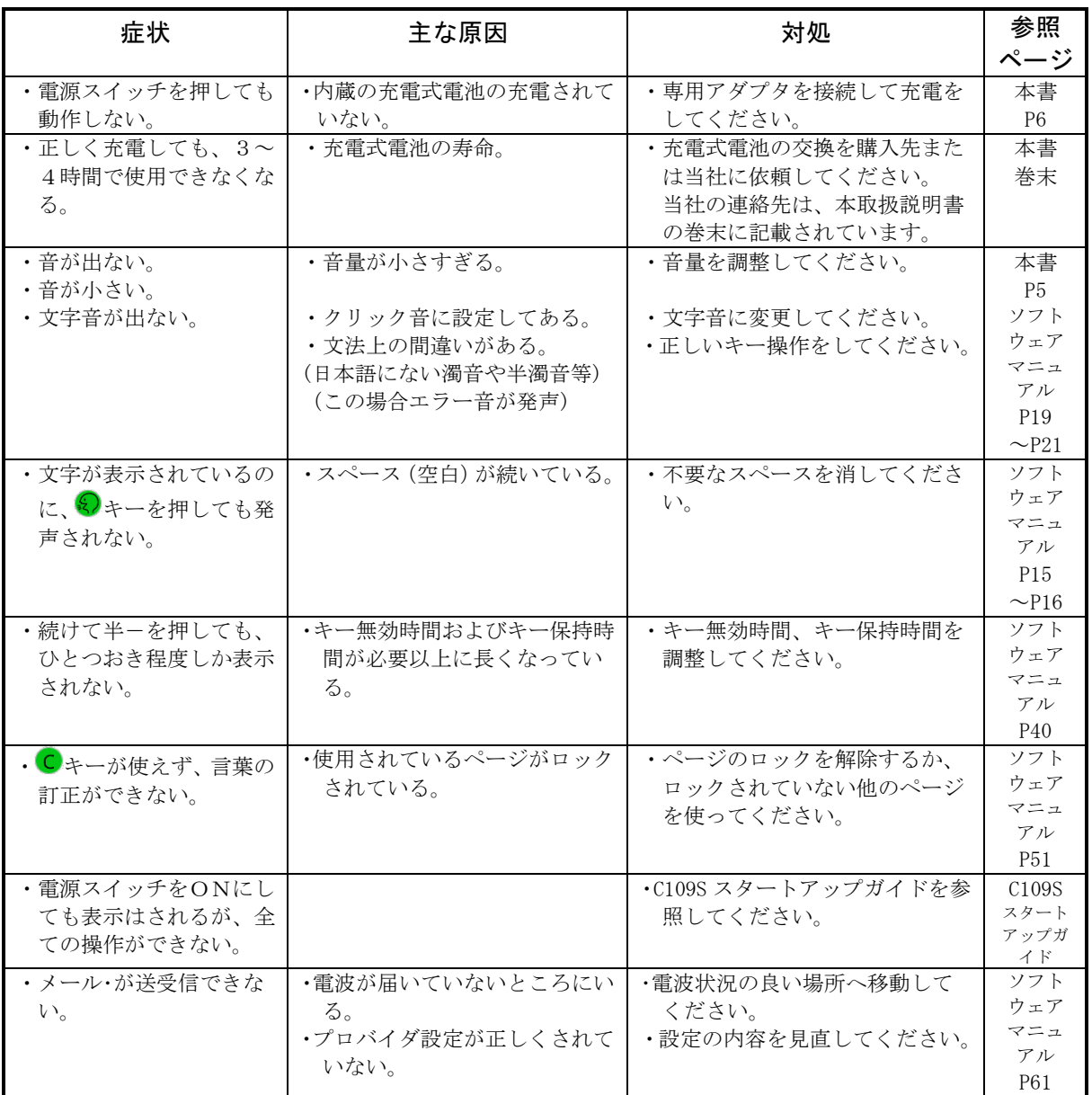

警 告

- ・以上のことを全てご確認の上、なお正常に作動しない場合は、コンセントからACア ダプタを抜き、使用を中止してください。購入先または当社までお問い合わせくださ い。当社の連絡先は、本取扱説明書の巻末に記載されています。
- ・なお、修理などのためにトーキングエイド+をお送りいただく場合は、お手数ですが、 ケースと本体の清掃をお願いいたします。本機を安全にご使用いただくために、ご使 用前に必ず本取扱説明書をお読みください。

使い方・修理に関するお問い合わせは

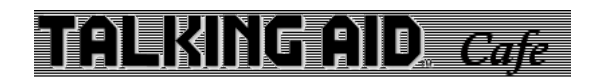

お問い合わせは トーキングエイド Café http://www.talkingaid.net/

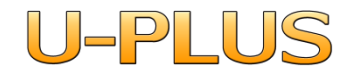

発売元:株式会社ユープラス 〒124-0012 東京都葛飾区立石 7-7-9 TEL:03-5654-6763 E-mail:info@u-plus.co.jp URL: http://www.u-plus.co.jp/